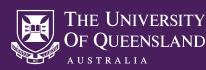

## **B-LINE MEDICAL SIMULATION CAPTURE SYSTEM** RECORDING A NEW SESSION

- **1** Visit uq-simbridge.av.its.uq.edu.au and log in to the B-Line system with your UQ credentials. UQ B-Line systems can only be accessed from a computer on the UQ network, or from a personal device running the UQ VPN client. UQ VPN connection instructions can be found online at its.ug.edu.au/services/vpn . If you are unable log in or connect to the B-Line system, please contact help@its.ug.edu.au or call 336 56000. 2 Select Start / Join Session, select the required B-Line recording system from the list of available systems, then select **Done**. Select a pre-configured scenario from the **Select Scenario** menu options, or select None - Enter Name Below to create a new scenario. Start / Join Session Use the tick boxes to select the cameras you wish to use for the recording. If you receive a No Video Inputs Found error message, please use the touch panel or controller in the simulation room to power on the AV system, then select the refresh icon. Position the cameras correctly using the touch panel or controller within the simulation room. Camera positions can be changed throughout the recording. 6 Select recording participants from the list of registered B-Line users, then assign a **Participant Type** to each participant using the drop-down menu next to each name. Select Start Session to continue. Select Start Recording to commence recording the session. • Use the Annotate button to create markers throughout the recording, in order to mark significant events on the recording timeline or choose from the predefined annotations found under the Predefined Annotations tab. Select **Stop Session** to stop recording and finalise the session. Please note that the Leave Session option does not finalise the session. Other users will not be able to use the room's B-Line system while another session is in progress. **REVIEWING A RECORDED SESSION** 1 Visit uq-simbridge.av.its.uq.edu.au and log in using your UQ credentials. Select **Debrief Session** to open a list of past recording sessions, select the required session from the list, then select **Done**. 3 Use the Debriefing interface to review the captured video. Select **Done** when finished.
  - Annotations can be added to the timeline by selecting the Annotate option. Existing annotations can be edited by double-clicking on the annotation marker within the timeline.
  - Use the **Session Link** option to copy a link for this specific session to your clipboard. This link can be passed on to other B-Line system users and session participants.

## ALWAYS LOG OUT OF B-LINE TO AVOID PATIENT CONFIDENTIALITY ISSUES

## **NEED HELP?**

Email: itsupportdesk@its.uq.edu.au

## ST LUCIA

Ph: 07 336 (54033) 7am - 9pm weekdays during semester 7am - 5pm weekdays out of semester **GATTON** Ph: 07 546 01181 Ext: 50181 8am - 4pm Weekdays HERSTON Ph: 07 336 (64871) 7am - 3pm weekdays **TRI & PACE** Ph: 07 334 (61924) 7am - 3pm weekdays